## 家庭理财管理系统的设计与实现

### 摘 要

随着家庭收入和财富的增长,以及市场的各种不确定越来越大,很多人对于日常账目的 管理感到越来越力不从心,收支管理已刻不容缓,在大多数家庭里,由于计算机知识的缺乏, 人们还采用手写记账的方法,这种管理方法存在很多缺陷,如:效率低、保密性差,另外时 间一长,将产生大量的冗余文件和数据,这对于查找、更新和维护工作都带来了很大的困难。

本论文介绍了家庭理财系统开发的整个过程。系统基于 C/S 结构,开发设计语言选用 VB、后台数据库是 ACCESS;主要包括以下几个模块:用户登入,密码的修改,日常收支管理, 银行储蓄管理等;基本实现了对家庭收入和支出的信息化管理,有一定的应用价值。

关键词:理财管理系统 数据库 Access c/s 结构 VB

## Design and Implementation of the Family Financing Management System

### Abstract

With the growth of household income and wealth, as well as the continuous increase of the market uncertainties, it is more and more powerless for many people to manage the finance account, so revenue and expenditure management is imperative. In most families, as lack of computer knowledge, and hand-written account is always used, while this kind of management has more defects, such as: low efficiency, poor security, what's more it will produce a large number of redundant files and data, which has brought great difficulties to search, update and work maintenance.

This paper describes the entire process that how to develop the domestic financial system. The system is based on C/S structure, and VB is used as the development design language, also ACCESS is used to serve as the background database. The functions include the following modules: user login, password changes, daily income and expenditure management, as well as bank deposit management. Test show this system realize in part the information management to revenue and expenditure and has the certain application value.

**Key Words:** Financial management system; Database access; C/S structure; Visual Basic

# 目录

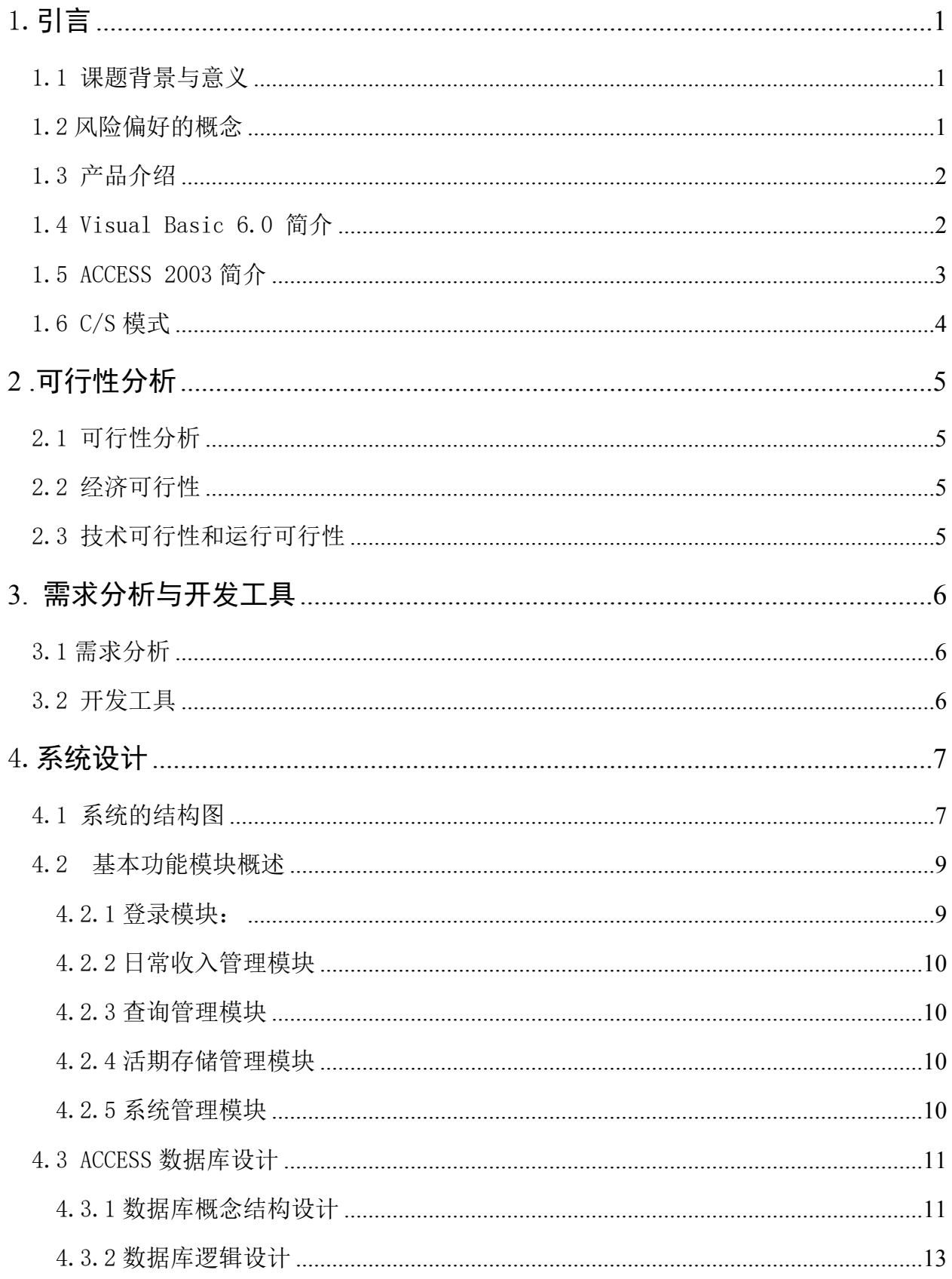

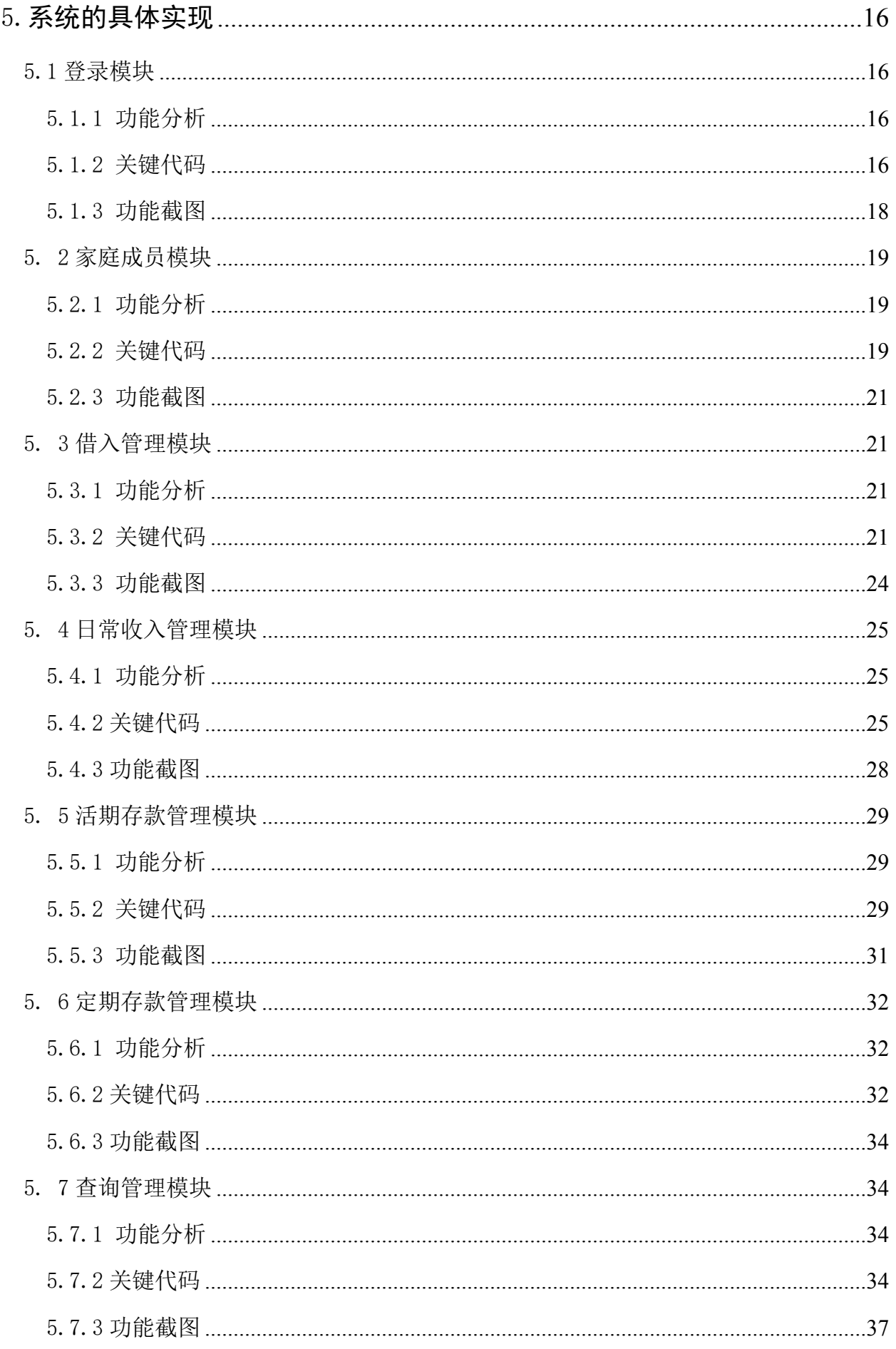

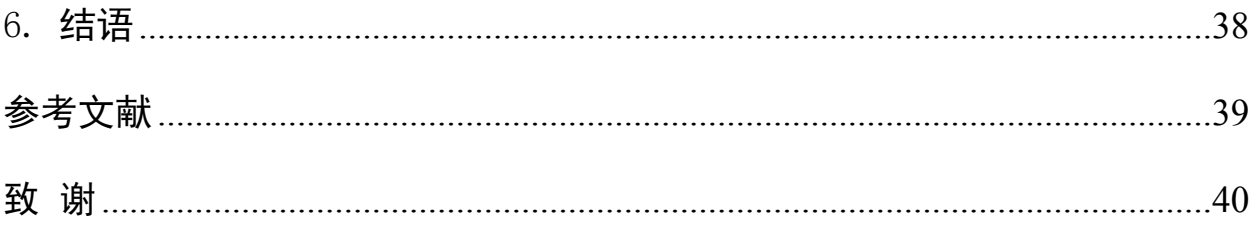

## <span id="page-5-0"></span>1.引言

### <span id="page-5-1"></span>**1.1 课题背景与意义**

家庭理财是审视自己的资产以及承受能力,合理的家庭理财状况,可以优化资产配 置及时了解资产状况,通过控制风险,实现家庭资产收益的最大化,而且对节省资源, 提高社会福利,促进社会的稳定发展有着深远的意义,一款绿色的家庭理财管理系统就 是通过计算机对人们日常的收支进行管理,具有相关的收支情况查询和录入。有计算机 统计可使人们从繁重的劳动中解脱出来,通过一些简单的输入操作,及时、准确地获得 需要的信息。

理财系统在强调管理,强调信息,强调经济效益的现代社会中越来越普及,越来越 重要。现在,收支管理不再仅仅是企业所要具备的,小到一个家庭,也是必不可少的。 通过这个程序,我们可以便捷的记录每年每月每天的日常开销和收入,我们只需要点击 鼠标,就可以计算出收支的平衡情况,为家庭的理财提供帮助,有利于收支的良性发展。

#### <span id="page-5-2"></span>**1.2 风险偏好的概念**

所谓风险偏好是指一个人对所面临的具有一定风险和不确定性的决策问题所表现出 来的行为。一般来说,风险偏好是一个人内在观念的外在表现。在现有的文献中,有关 风险有三个相关的概念: 风险态度(risk attitude);风险偏好(risk preference);风险观念 (risk perception)。在大量有关金融和决策的文献中,这些名词交替出现,但是缺少权威区 分它们的定义。一般来说,风险态度是一个人内在的心理属性,风险偏好是指人们在做 选择时的行为,通常人们的风险态度是通过人们表现出来的行为来测定的,也就是说, 人们在面临风险决策时所表现出来的行为与其风险态度存在一一对应的关系。因此,从 这个意义上来说,风险偏好与风险态度大致相同,本文中对这两种概念不加以区分。

引入家庭生命周期理论,对不同家庭生命周期的家庭进行风险偏好测定和比较分析, 对我们进一步确定家庭理财需求这潜在市场有一定指导意义。

1

## <span id="page-6-0"></span>**1.3 产品介绍**

本项目为家庭理财管理软件,对家庭现金和信用卡的收入与支出进行有效、系统的 管理,并使之更全面和灵活。

用户登录时,系统能够核对用户名和用户密码进行登陆,从而用户进入系统后实现 不同的功能。添加、删除和修改用户的功能只有在登录用户类型为户主时才可实现。

资金管理功能为主要功能,它主要包括:现金流入管理功能,现金支出管理功能, 银行交易管理功能。

查询结算功能,通过日期,金额,方式,项目查询现金流入查询功能,现金支出查 询功能,银行交易查询功能。

在银行交易中,存款交易同时将记入现金支出中。而取款交易同时将记入现金流入表中。

#### <span id="page-6-1"></span>**1.4 Visual Basic 6.0 简介**

Visual Basic 是一种可视化的编程语言, 利用可视化技术进行编程, 可使应用程序的 开发简单、快捷;程序员不需要了解更多的关于面向对象的程序设计的细节,即可编写 出界面友好、功能强大的应用程序。因此,Visual Basic 在国内外各个领域中应用非常广 泛。由于其容易学习、功能强、编程效率高,无论是专业人员还是非专业人员,都可以 非常容易地掌握好 Visual Basic 的使用。它还提供了众多的 Active X 控件, 提高了软件开 发人员的编程效率,Visual Basic 6.0 主要特点如下:

① 可视化设计

Visual Basic具有"所见即所得"的功能。在程序设计时,头脑中所想象的应用程序 界面,完全可以键盘与鼠标完成,而不用编制大量的代码。如修改,也可利用键盘或鼠 标完成,而底层的一些程序代码可由Visual Basic自动生成或修改。Visual Basic为用户提 供了大量的控件,这些控件对于熟悉Windows应用程序的用户而言是一点也不陌生,如 "标签"、"组合框"、"命令按钮"、"文本框"等等,用户只需用鼠标或键盘把这些控件 拖到所需的位置,并设置它们的大小、形状属性等,即可得到所需的应用程序界面。

② 事件驱动编程

在Visual Basic中把窗体及控件称为对象。这些对象组成了与用户交互的图形界面 (也称为用户接口或用户界面)。在设计应用程序时,必须考虑到用户如何与程序进行交

2

互。用户通过鼠标和键盘与应用程序进行交互是最直接、最方便的,这时那些对象必须 对鼠标、键盘操作所引起的事件作出响应。因此,Visual Basic编程重点是编写事件驱动 过程的代码。

③ 面向对象程序设计

Visual Basic是面向对象的程序设计语言,它将代码和数据结合在一个个对象中,用 户只需了解每个对象能完成何种任务,而不需知道对象是如何工作的。软件开发人员主 要编写操作驱动过程的代码,使对象对用户的操作作出响应。但因Visual Basic没有多态 等面向对象的特性,所以也有人称 Visual Basic是一种准面向对象的程序设计语言。

④ Visual Basic是一种32位的开发工具

Visual Basic 5.0以前的开发工具很多是在DOS和Windows3X下使用,因而它们基本上 是16位的开发工具, Visual Basic 6.0是运行在Windows9X或WindowsXP操作系统下的, 因 此它是典型的32位开发工具。

⑤ 易学易用、开发周期短

Visual Basic 简单易学, 界面友好, 容易使用。Visual Basic 提供的大量功能强大的控 件,能帮助开发人员在较短时间内用少量语句编写出应用程序,缩短了开发周期。

#### <span id="page-7-0"></span>**1.5 ACCESS 2003 简介**

Access 是微软公司推出的基于 Windows 的桌面关系数据库管理系统(RDBMS), 是 Office 系列应用软件之一。它提供了表、查询、窗体、报表、页、宏、模块 7 种用来 建立数据库系统的对象;提供了多种向导、生成器、模板,把数据存储、数据查询、界 面设计、报表生成等操作规范化;为建立功能完善的数据库管理系统提供了方便,也使 得普通用户不必编写代码,就可以完成大部分数据管理的任务。

Access 是一种关系型数据库管理系统,其主要特点如下:

(1)存储方式单一

Access 管理的对象有表、查询、窗体、报表、页、宏和模块,以上对象都存放在后 缀为(mdb)的数据库文件种,便于用户的操作和管理。

(2)面向对象

Access 是一个面向对象的开发工具,利用面向对象的方式将数据库系统中的各种功 能对象化,将数据库管理的各种功能封装在各类对象中。它将一个应用系统当作是由一

系列对象组成的,对每个对象它都定义一组方法和属性,以定义该对象的行为和外国, 用户还可以按需要给对象扩展方法和属性。通过对象的方法、属性完成数据库的操作和 管理,极大地简化了用户的开发工作。同时,这种基于面向对象的开发方式,使得开发 应用程序更为简便。

(3)界面友好、易操作

Access 是一个可视化工具, 是风格与 Windows 完全一样, 用户想要生成对象并应 用,只要使用鼠标进行拖放即可,非常直观方便。系统还提供了表生成器、查询生成器、 报表设计器以及数据库向导、表向导、查询向导、窗体向导、报表向导等工具,使得操 作简便, 容易使用和掌握。

(4)集成环境、处理多种数据信息

Access 基于 Windows 操作系统下的集成开发环境, 该环境集成了各种向导和生成 器工具,极大地提高了开发人员的工作效率,使得建立数据库、创建表、设计用户界面、 设计数据查询、报表打印等可以方便有序地进行。

(5) Access 支持 ODBC (开发数据库互连, Open Data Base Connectivity), 利 用 Access 强大的 DDE (动态数据交换)和 OLE (对象的联接和嵌入)特性,可以在一 个数据表中嵌入位图、声音、Excel 表格、Word 文档,还可以建立动态的数据库报表和 窗体等。Access 还可以将程序应用于网络,并与网络上的动态数据相联接。利用数据库 访问页对象生成 HTML 文件, 轻松构建 Internet/Intranet 的应用。

#### <span id="page-8-0"></span>**1.6 C/S 模式**

C/S (Client/Server,客户机/服务器)模式又称 C/S 结构,是软件系统体系结构的一 种。C/S 模式简单地讲就是基于企业内部网络的应用系统。与 B/S (Browser/Server, 浏览 器/服务器)模式相比,C/S 模式的应用系统最大的好处是不依赖企业外网环境,即无论 企业是否能够上网,都不影响应用。

C/S 模式主要由客户应用程序(Client)、服务器管理程序(Server)和中间组件 (middleware)三个部件组成。客户应用程序是系统中用户与数据进行交互的部件。服务器 程序负责有效地管理系统资源,如:管理一个信息数据库,其主要工作是当多个客户并 发地请求服务器上的相同资源时,对这些资源进行最优化管理。中间负责联结客户应用 程序与服务器管理程序,协同完成一个作业,以满足用户查询管理数据的要求。

4

## <span id="page-9-0"></span>2 可行性分析

#### <span id="page-9-1"></span>**2.1 可行性分析**

目的:可行性研究的目的是用最小的代价在尽可能短的时间内确定问题是否能够解决。

#### <span id="page-9-2"></span>**2.2 经济可行性**

计算机的价格已经十分低廉,性能却有了长足的进步。而本系统的开发,为家庭的 工作效率带来了一个质的飞跃,为此主要表现有以下几个方面:

第一,本系统的运行可以代替人工进行许多繁杂的劳动;

第二,本系统的运行可以节省许多资源;

- 第三,本系统的运行可以大大的提高家庭的工作效率;
- 第四,本系统可以使敏感文档更加安全,等等。

所以,本系统在经济上是可行的。

#### <span id="page-9-3"></span>**2.3 技术可行性和运行可行性**

本系统的开发我利用 Microsoft Access 作为本系统的数据库, Microsoft Access 在 很多地方得到广泛使用,例如小型企业,大公司的部门,和喜爱编程的开发人员专门 利用它来制作处理数据的桌面系统。通过使用 Access Basic 可以增加应用程序的执行 速度,减少编码量在开发应用程序中遇到的问题的技术。谨慎地使用变量和它所占用 的存储空间能有效地减少一个应用程序所消耗的资源,同时也全面提高了它的性能。

使用 Visual Basic 6.0 作为系统开发的开发环境, 它作为一种现代化的编程语言, 提 供完善的指令控制语句、类与对象的支持及丰富的数据类型,给开发高性能系统提供了 保障,为开发满足客户要求的系统保证了代码的模块化要求,而代码模块化的提高,非 常有利于以后对新系统的扩展与修改。

综上所述,本系统的设计与开发在技术上和硬件设备上的条件都是满足的,因此, 它在技术上是可行的。

本系统为一个小型的家庭理财系统,所耗费的资源非常的小,学校的电脑无论是硬 件还是软件都能够满足条件,因此,本系统在运行上是可行的。

# <span id="page-10-0"></span>3. 需求分析与开发工具

## <span id="page-10-1"></span>**3.1 需求分析**

表 3-1 需求分析表

| 功能类别   | 功能名称、标识符  | 描述                    |  |
|--------|-----------|-----------------------|--|
| 用户登录   | 用户登录      | 系统用户登录系统              |  |
|        | 添加家庭成员    | 向系统中添加新的家庭成员(包括称呼,    |  |
|        |           | 生日, 人生格言等)            |  |
| 家庭信息管理 | 修改家庭成员的信息 | 修改系统中已存在的家庭成员的信息      |  |
|        | 删除家庭成员    | 删除系统中已存在的家庭成员的信息      |  |
| 收入管理   | 添加收入信息    | 添加收入日期, 来源, 以及金额的信息   |  |
|        | 修改收入信息    | 修改收入日期, 来源, 以及金额的信息   |  |
|        | 删除收入信息    | 删除收入日期, 来源, 以及金额的信息   |  |
| 支出管理   | 添加支出信息    | 添加支出去向, 来源, 以及项目, 金额等 |  |
|        | 修改支出信息    | 修改支出日期,来源,以及去向,人员等    |  |
|        | 删除支出信息    | 删除支出日期, 来源, 以及项目, 金额等 |  |
|        | 添加活期存款信息  | 添加存款的人员, 银行账号, 金额等    |  |
| 活期存款   | 修改活期存款信息  | 修改存款的银行地址, 期限, 金额     |  |
|        | 删除活期存款信息  | 删除存款的银行地址, 期限金额       |  |
|        | 添加定期存款信息  | 添加存款的银行地址,银行账号, 金额    |  |
| 定期存款   | 修改定期存款信息  | 修改存款的银行地址, 银行账号, 金额   |  |
|        | 删除定期存款信息  | 删除存款的银行地址, 银行账号, 金额   |  |
| 系统管理   | 查询管理      | 通过日期, 金额, 方式, 项目查询    |  |
|        | 系统用户管理    | 管理密码修改                |  |

## <span id="page-10-2"></span>**3.2 开发工具**

Visual Basic 6.0: 该工具是用来编写、调试、测试代码的。

## <span id="page-11-0"></span>4.系统设计

## <span id="page-11-1"></span>**4.1 系统的结构图**

图 4-1 是系统的整体模块结构图,对系统的整体模块进行的一个总的划分。

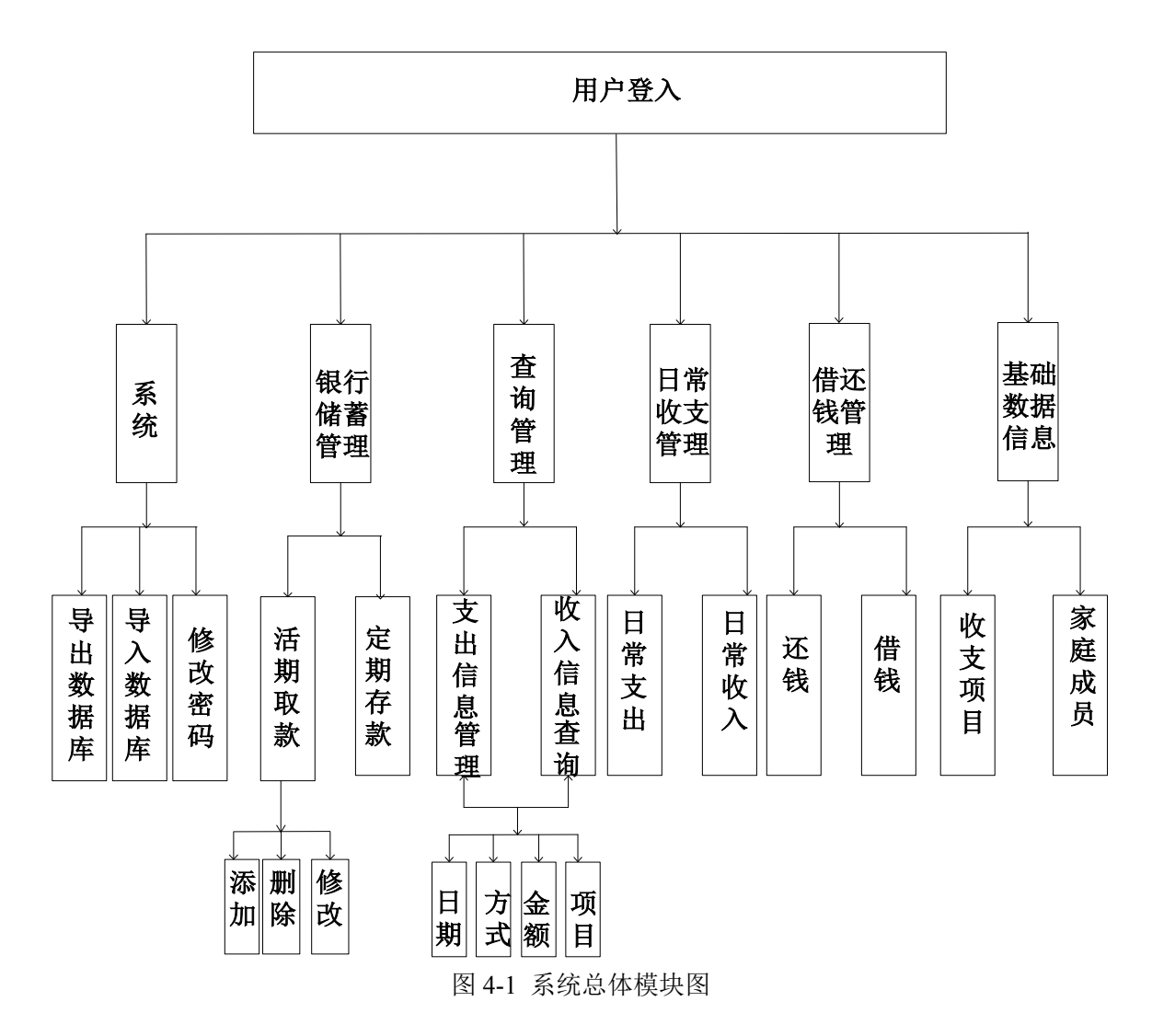

图 4-2 系统管理模块的功能划分图,对系统管理模块的功能进行一个详细的划分

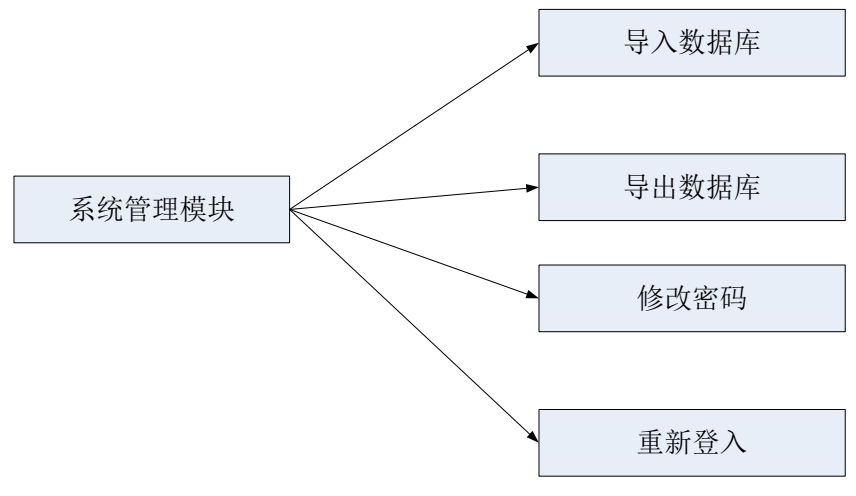

图 4-2 系统管理模块

图 4-3 日常收入管理模块的功能划分图,对日常收入管理的功能进行详细划分

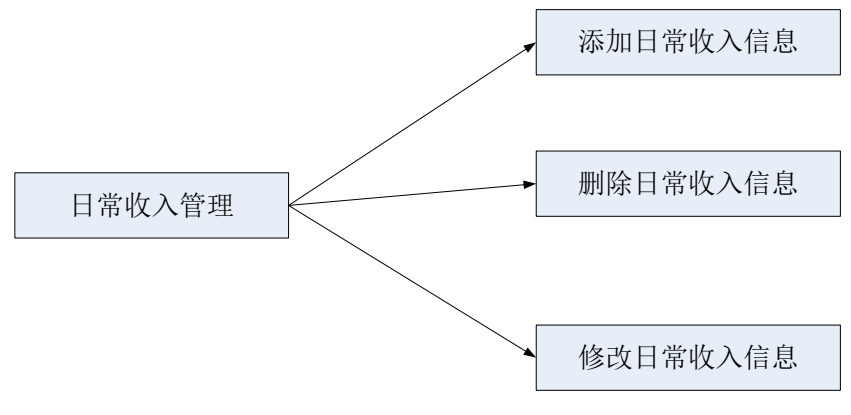

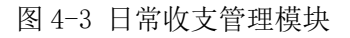

图 4-4 银行储蓄管理模块的功能划分图,对定期存款管理模块功能进行详细划分

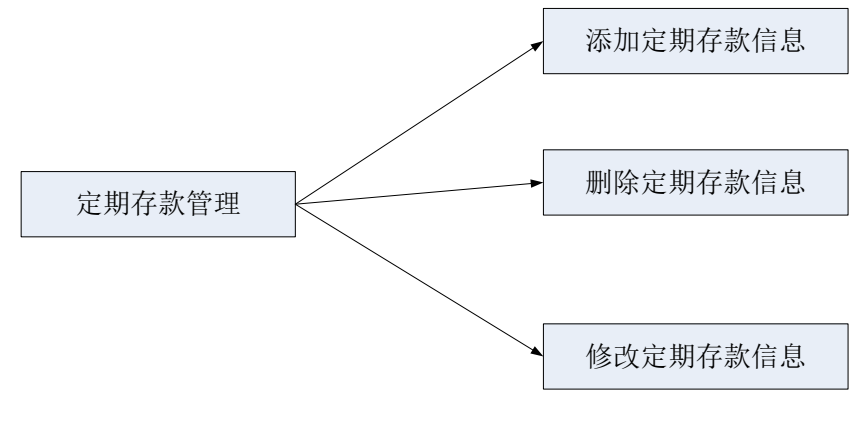

图 4-4 定期存款管理模块

图 4-5 家庭成员管理模块的功能划分图,对家庭成员管理模块功能进行详细划分

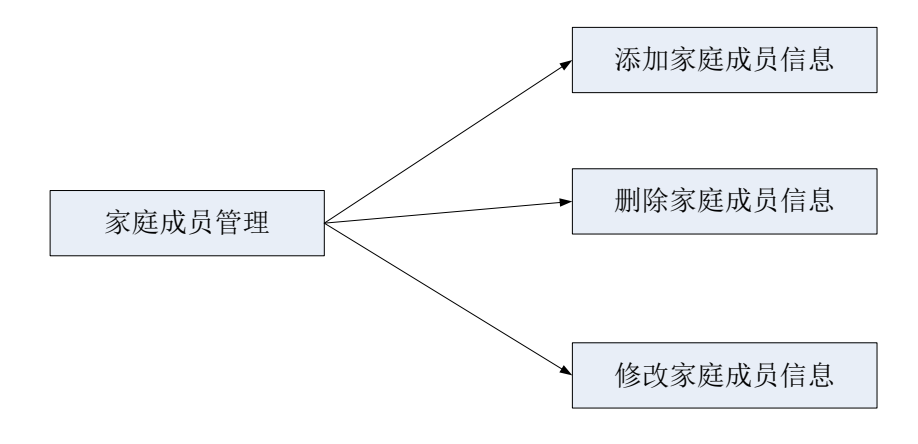

图 4-5 家庭成员管理模块

图 4-6 查询管理模块的功能划分图,对查询管理模块功能进行详细划分

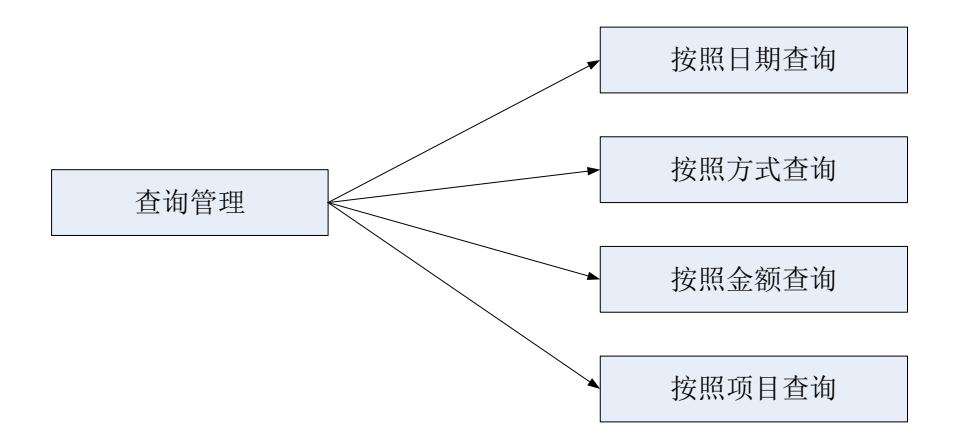

图 4-6 查询管理模块

## <span id="page-13-0"></span>**4.2 基本功能模块概述**

- <span id="page-13-1"></span>4.2.1 登录模块:
	- 1)模块描述

进入该系统的登陆对话框

2)功能

登陆系统

3)性能

登陆:输入用户名和密码,判断用户名和密码是否正确来确定是否登陆系统

<span id="page-14-0"></span>4.2.2 日常收入管理模块

#### 1)模块描述

日常收入信息管理

2)功能

主要功能:增加收入信息,修改收入信息,删除收入信息。

3)性能

只需选择表格的数据,通过修改,删除,添加等按钮,就可以直接把信息录入 进去,操作方便,简单。

<span id="page-14-1"></span>4.2.3 查询管理模块

1)模块描述

对用户的收入,支出进行查询。

2)功能

通过选择日期,金额,方式,项目的按钮,可以进行不同的查询

<span id="page-14-2"></span>4.2.4 活期存储管理模块

1)模块描述

银行储蓄管理

2)功能

主要功能:主要分为账户信息和取款记录两大块。

3)性能

当进入取款记录的页面时,可以进行存款和取款。进入账户信息的页面的时候。 则可以场新开账户,对已有的账户信息进行修改,删除。

<span id="page-15-0"></span>4.2.5 系统管理模块

1)模块描述

数据库的导入,导出

2)功能

```
主要功能: 导入数据库有把原有的数据库进行覆盖, 导出数据库则有备份数据
     库的作用。
```
3)性能

点击导出数据库的按钮,则会对原有的数据库进行备份

## <span id="page-15-1"></span>**4.3 ACCESS 数据库设计**

<span id="page-15-2"></span>4.3.1 数据库概念结构设计

E-R 图提供了表示实体、属性和联系的方法。

- 实体:用矩形表示,矩形框内写明实体名。
- 属性: 用椭圆型表示, 并用无向边与其相应实体连接起来。
- 联系: 用菱形表示, 菱形框内写明联系名, 并用无向边与其有关实体连接起来, 同 时联系的类型。

本系统采用 E-R 图(实体-关系图)的方法进行数据库概念结构设计。在充分需求分 析的基础上,经过逐步的抽象,概括,分析,充分研讨,可画出如下反映家庭理财管理 系统的 E-R 图 (图 4-7 到图 4-9):

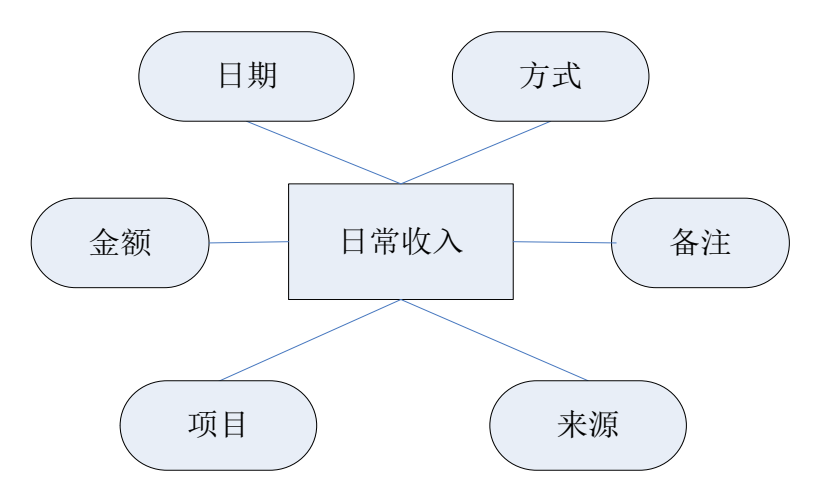

图 4-7 日常收入 E-R 图

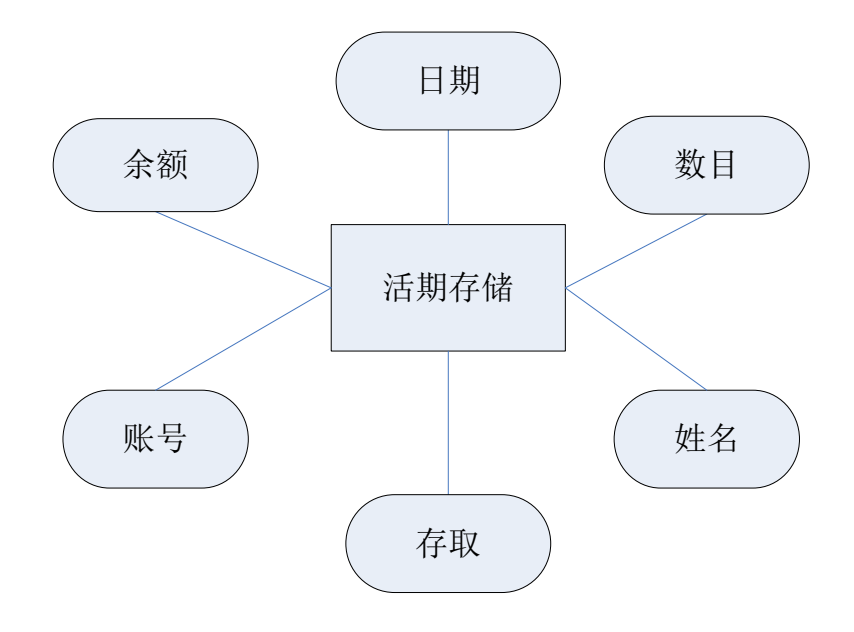

图 4-8 日常收入 E-R 图

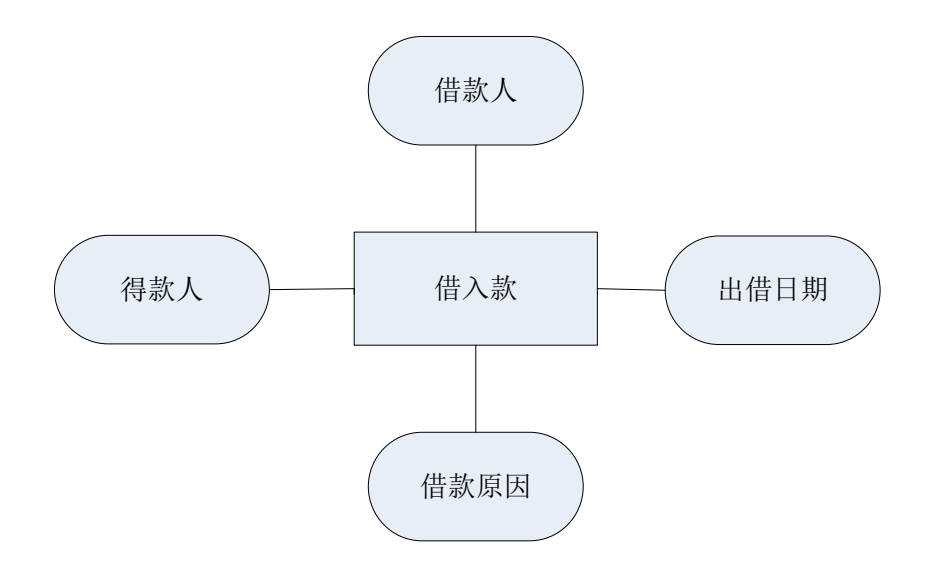

图 4-9 借入款 E-R 图

## <span id="page-18-0"></span>4.3.2 数据库逻辑设计

## 表 4-1 对 ACCESS 数据库的属性进行的总体介绍

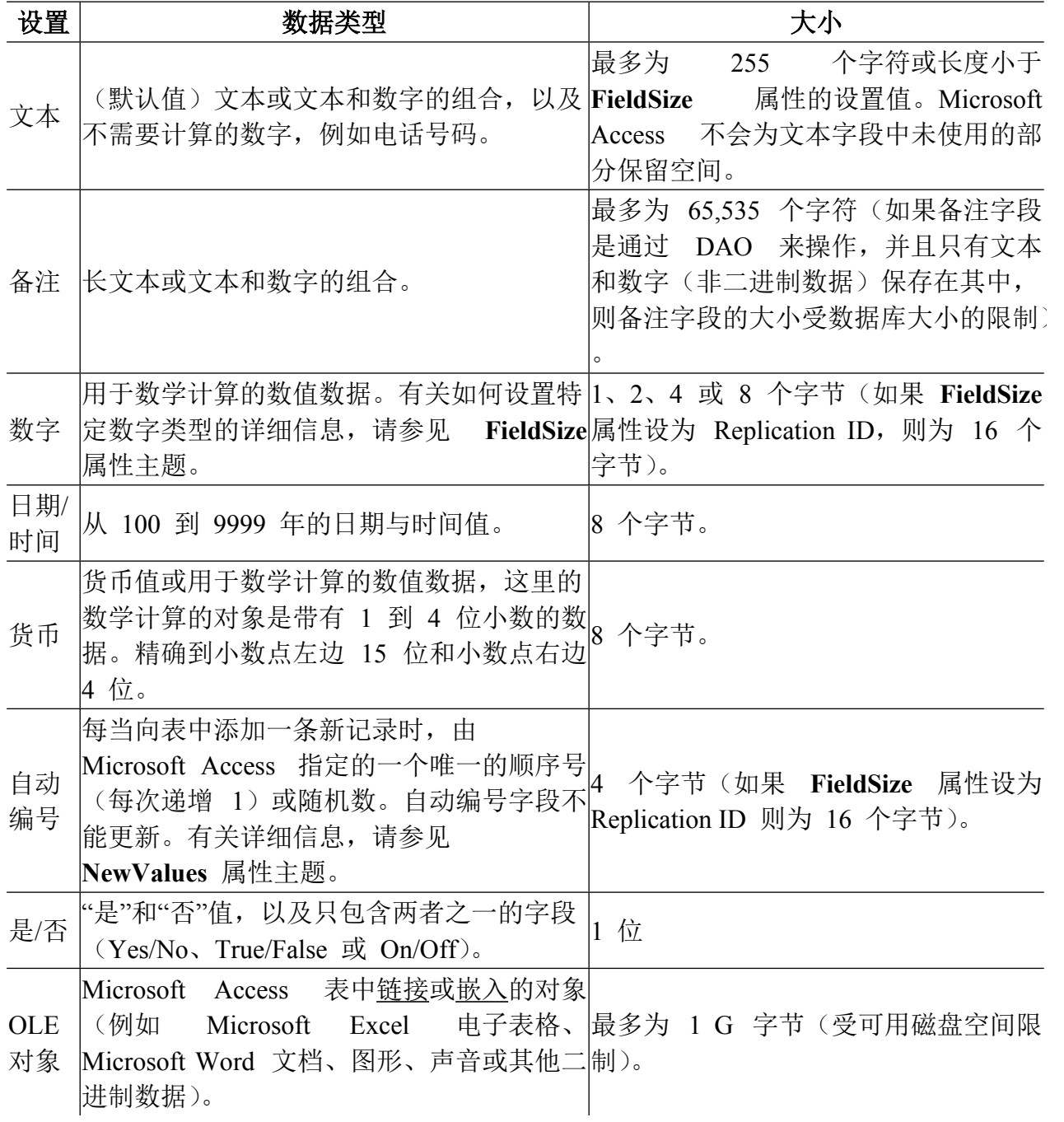

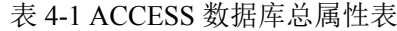

表 4-2 是用户属性表,对用户的一些属性进行定义。

| . .<br>$\cdots$ $\cdots$ |                    |                  |        |
|--------------------------|--------------------|------------------|--------|
| 字段名称                     | 数据类型               | 庫<br><u>. . </u> | 口      |
| User                     | $  -$              | ΟU               | ╾<br>– |
| Pass                     | ---<br>$4^{\circ}$ | 50               | ╾<br>⊢ |

表 4-2 用户属性表

表 4-3 家庭成员表,对家庭成员的一些属性进行定义

表 4-3 家庭成员表

| 字段名称 | 数据类型 | く度  | 可否为空 |
|------|------|-----|------|
| 称呼   |      | 50  | 뷶    |
| 姓名   |      | 50  | 否    |
| 生    |      | 50  | 是    |
| 格言   |      | 50  | 是    |
| key  | 自动编号 | 长整型 |      |

表 4-4 日常收入表,对日常收入属性进行了定义

表 4-4 日常收入表

| 字段名称 | 数据类型 | 长度  | 可否为空 |
|------|------|-----|------|
| 日期   | 文本   | 50  | 否    |
| 方式   | 文本   | 50  | 否    |
| 金额   | 货币   |     | 否    |
| 项目   | 文本   | 50  | 是    |
| 来源   | 文本   | 50  | 是    |
| 人员   | 文本   | 50  | 是    |
| 备注   | 备注   | 自动  | 是    |
| key  | 自动编号 | 长整型 | 无    |

表 4-5 日常支出表,对日常支出属性进行了定义

表 4-5 日常支出表

| 字段名称 | 数据类型 | 长度 | 可否为空 |
|------|------|----|------|
| 日期   | 文本   | 50 | 否    |
| 方式   | 文本   | 50 | 否    |
| 金额   | 货币   |    | 否    |
| 项目   | 文本   | 50 | 是    |
| 来源   | 文本   | 50 | 是    |
| 人员   | 文本   | 50 | 是    |
| 备注   | 备注   | 自动 | 是    |

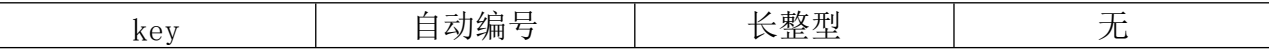

表 4-6 活期存储, 对日常支出属性进行了定义

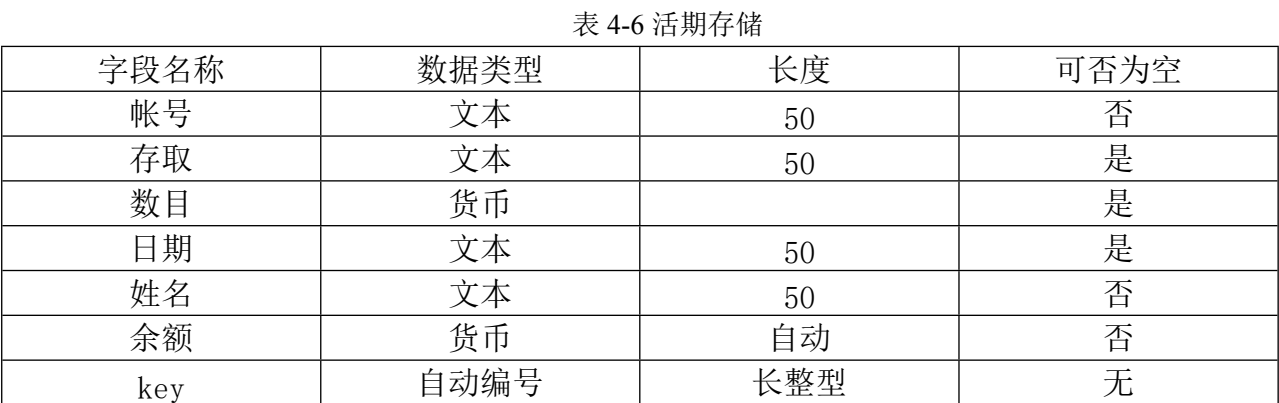

表 4-7 定期存款表对日常支出属性进行了定义

表 4-7 定期存款存储

| 字段名称 | 数据类型 | 长度  | 可否为空 |
|------|------|-----|------|
| 开户日期 | 文本   | 50  | 是    |
| 银行名称 | 文本   | 50  | 是    |
| 银行地址 | 文本   | 50  | 是    |
| 银行账号 | 文本   | 50  | 否    |
| 款额   | 货币   |     | 否    |
| 开户人  | 文本   | 50  | 否    |
| 得款人  | 文本   | 50  | 是    |
| 己取   | 文本   | 50  | 否    |
| key  | 自动编号 | 长整型 | 无    |

## 表 4-8 借入表对日常支出属性进行了定义

表 4-8 借入表

| 字段名称 | 数据类型 | 长度 | 可否为空 |
|------|------|----|------|
| 得款人  | 文本   | 50 | 是    |
| 金额   | 货币   |    | 否    |
| 出借人  | 文本   | 50 | 是    |
| 日期   | 文本   | 50 | 是    |
| 借款原因 | 文本   | 50 | 是    |
| 己还   |      | 50 | 否    |

## <span id="page-21-0"></span>5.系统的具体实现

### <span id="page-21-1"></span>**5.1 登录模块**

<span id="page-21-2"></span>5.1.1 功能分析

这个模块是用来登录系统用的,可以通过该模块进入系统。如果三次输错密码将会 自动退出系统

<span id="page-21-3"></span>5.1.2 关键代码

Dim Mydb As New ADODB.Recordset

Dim Mydb1 As New ADODB.Recordset

Dim Str\_text As String

Private Sub Command1\_Click()

On Error Resume Next

Static I As Integer '记数器

Static L As Integer '记数器

Dim Str\_name As String

Dim Str password As String

Dim Str\_username As String

Dim Str\_userpassword As String

Dim Remainday As Long

Str\_name = txt\_name.Text

Str\_password = txt\_password.Text

Set Mydb = ExeCutesql("select user from user1 where user=""  $\&$  Str\_name  $\&$  "",

Str\_text)

If Mydb.EOF Then

MsgBox "你输入的用户名不存在,请重新输入!", vbOKOnly + 32, "注意"  $L = L + 1$ 

txt\_name.SetFocus

If  $L = 5$  Then

MsgBox "你已经多次输入错误的用户名,请查证后重新登陆!",

vbOKOnly + 48, "注意"

End

End If

Exit Sub

Else

Set Mydb1 = ExeCutesql("select user, pass from user1 where user=""  $&$  Str\_name & "'", Str\_text)

Str\_username =  $Trim(Mydb1.Fields(0))$ 

Str\_userpassword = Trim(Mydb1.Fields(1))

If  $Trim(Str$  password) = Str\_userpassword Then

frm\_main.Show

Mydb.Close

Mydb1.Close

Set Mydb = Nothing

Set Mydb $1 =$  Nothing

Unload Me

#### Else

```
MsgBox "你输入的密码错误,请重新输入!", vbOKOnly + 32, "注意"
```
 $I = I + 1$ 

txt\_password.SetFocus

If  $I = 3$  Then

MsgBox "你输入的密码三次都不正确,本系统将关闭!".

```
vbOKOnly + 48, "注意"
```
End

End If

Exit Sub

End If

End If

<span id="page-23-0"></span>5.1.3 功能截图

该图是家庭理财管理模块里的登陆功能图:

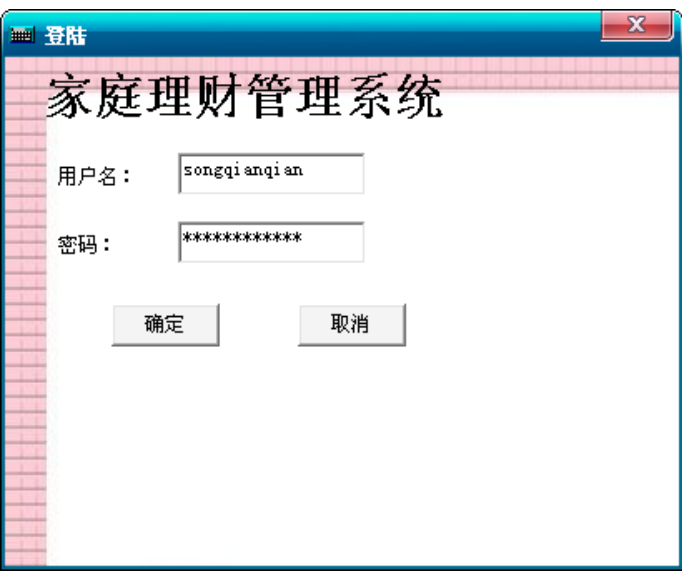

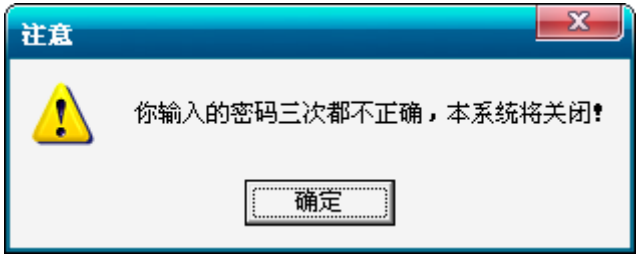

图 5-1 登录系统截图

## <span id="page-24-0"></span>**5. 2 家庭成员模块**

<span id="page-24-1"></span>5.2.1 功能分析

<span id="page-24-2"></span>对家庭成员的信息进行进行添加,修改,删除等功能。

5.2.2 关键代码

Private Sub cmd\_close\_Click()

Unload Me

End Sub

Private Sub cmd\_del\_Click()

On Error Resume Next

Dim A

A = MsgBox("是否删除当前记录", vbYesNo + 32 + 256, "删除记录")

If  $A = vbYes$  Then

ExeCutesql "DELETE from 成员 where key=" & txt key.Text & "",

Str\_text

'Mydb.Requery 'If Mydb.EOF Then Mydb.MoveLast 'Call Db Set Mydb = ExeCutesql("select  $*$  from 成员", Str\_text) Set MSHFlexGrid1.DataSource = Mydb End If

End Sub

Private Sub cmd\_edit\_Click()

On Error Resume Next

Dim A

A = MsgBox("是否修改前记录?", vbYesNo + 32, "修改记录")

If  $A = v b Yes$  Then

```
ExeCutesql "Update 成员 set 称呼='" & Text1.Text & "',姓名='" &
```
Text2.Text \_

```
& "',生日='" & DTPicker1.Value & "',格言='" & Text3.Text & "'where
key=" & txt_key.Text & "", Str_text
               MsgBox "数据已经修改成功!", vbOKOnly + 64, "成功"
```
Call Db

End If

End Sub

Private Sub Form\_Load()

Call Db

DTPicker1.Value = Date

End Sub

Private Function Db()

Set Mydb = ExeCutesql("select  $*$  from  $\vec{m}$   $\vec{B}$ ", Str\_text)

Set MSHFlexGrid1.DataSource = Mydb

End Function

Private Sub MSHFlexGrid1\_Click()

On Error Resume Next

Text1.Text = MSHFlexGrid1.TextMatrix(MSHFlexGrid1.Row, 1) Text2.Text = MSHFlexGrid1.TextMatrix(MSHFlexGrid1.Row, 2) DTPicker1.Value = MSHFlexGrid1.TextMatrix(MSHFlexGrid1.Row, 3) Text3.Text = MSHFlexGrid1.TextMatrix(MSHFlexGrid1.Row, 4) txt key.Text = MSHFlexGrid1.TextMatrix(MSHFlexGrid1.Row, 5)

End Sub

#### <span id="page-26-0"></span>5.2.3 功能截图

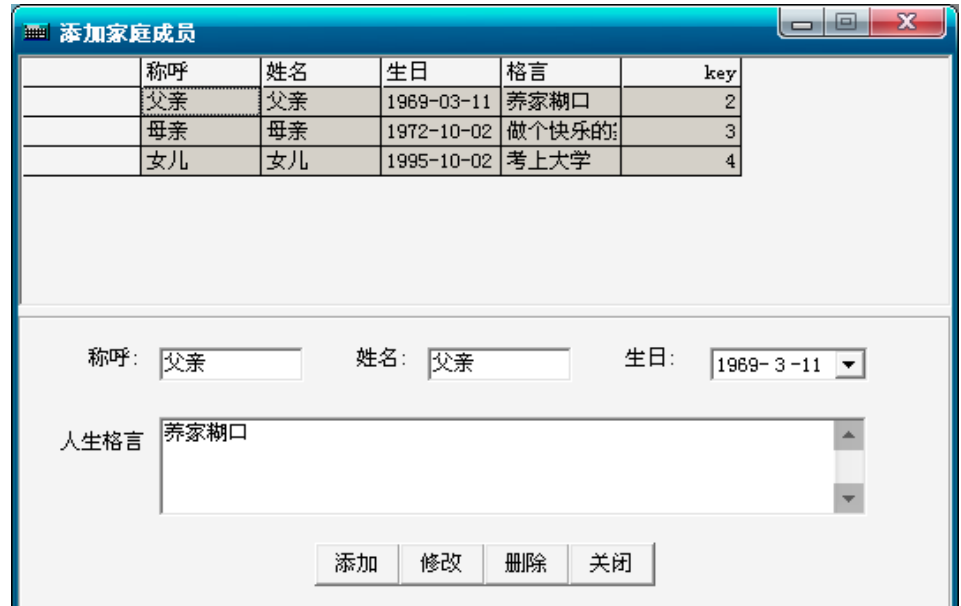

该图是家庭理财管理模块里的添加家庭成员功能图:

图 5-2 添加家庭成员截图

## <span id="page-26-1"></span>**5. 3 借入管理模块**

### <span id="page-26-2"></span>5.3.1 功能分析

对借入的款项进行添加,修改,删除等功能。

<span id="page-26-3"></span>5.3.2 关键代码

Private Sub cmd\_add\_Click()

txt  $man. Locked = False$ txt\_way.Locked = False txt\_money.Locked = False Combo1.Locked = False  $Check1. Enabled = True$ DTPicker1.Enabled = True

```
txt\_man.Text = ""txt_way.Text = "txt_money.Text = "Combol.Text = ""strflag = "添加"
Cmdsave.Enabled = True
```
End Sub

Private Sub cmd\_del\_Click()

Dim A As Boolean

A = MsgBox("是否真的要删除这条记录?", vbOKCancel + 32 + 256, "删除")

If  $A = True$  Then

ExeCutesql "delete from 借入 where 得款人="" & txt\_man.Text & "",

Str\_text

MsgBox "记录已删除!", , "删除"

If Mydb.RecordCount > 0 Then

Mydb.MoveNext

If Mydb.EOF Then Mydb.MoveLast

Call Db

Call Bangding

Label7.Caption = Mydb.RecordCount

#### End If

End If

#### End Sub

Private Sub cmd\_edit\_Click()

On Error Resume Next

Dim A As Boolean

txt  $man. Locked = False$ 

txt way.Locked = False

txt  $money. Locked = False$ 

Combo1.Locked = False  $Check1. Enabled = True$ DTPicker1.Enabled = True strflag =  $"$ 修改" Cmdsave.Enabled = True End Sub Private Sub Cmdsave\_Click() On Error Resume Next Dim A As Boolean If strflag = "添加" Then A = MsgBox("是否添加前记录?", vbYesNo + 32, "添加记录") If  $A = True$  Then ExeCutesql "insert into 借入 values(" & txt\_man.Text & "'," & txt money.Text & "'," & Combo1.Text & "'," & Format(DTPicker1.Value, "yyyy-mm-dd") & "','" & txt\_way.Text & "','" & Check1.Value & "')", Str\_text MsgBox "数据已经保存!", vbOKOnly + 64, "成功" Call Db Label7.Caption = Mydb.RecordCount End If ElseIf strflag = "修改" Then A = MsgBox("是否修改前记录?", vbYesNo + 32, "添加记录") If  $A = True$  Then Mydb.Update 'Mydb.Requery Call Db MsgBox "数据修改成功!", vbOKOnly + 64, "成功" End If

End If

txt\_man.Locked = True

txt\_way.Locked = True txt\_money.Locked = True Combo1.Locked = True  $Check1.Enabeled = False$ DTPicker1.Enabled = False Cmdsave.Enabled = False End Sub

### <span id="page-29-0"></span>5.3.3 功能截图

该图是家庭理财管理模块里的借入管理功能的删除信息图

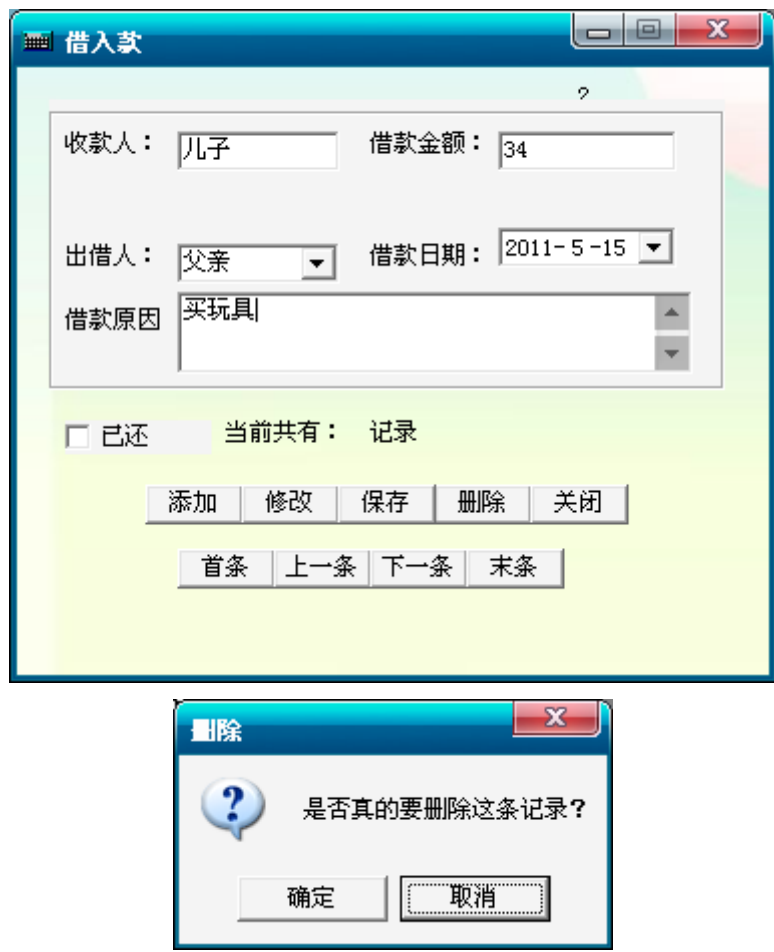

图 5-3 删除借入款信息截图

### <span id="page-30-0"></span>**5. 4 日常收入管理模块**

<span id="page-30-1"></span>5.4.1 功能分析

<span id="page-30-2"></span>对收入的进行添加,修改,删除等功能

5.4.2 关键代码

Private Sub cmd\_del\_Click()

On Error Resume Next

Dim A

A = MsgBox("是否删除当前记录?", vbYesNo + 32 + 256, "添加记录")

If  $A = vbYes$  Then

'Mydb.UpdateBatch

ExeCutesql "DELETE from  $\mathcal{h} \wedge \mathcal{h}$  where key=" & txt\_note.Text & "",

Str\_text

Call Db

Set Mydb = ExeCutesql("select \* from  $\psi \wedge$  ", Str\_text)

Set MSHFlexGrid1.DataSource = Mydb

End If

End Sub

Private Sub cmd\_edit\_Click()

'On Error Resume Next

Dim A

A = MsgBox("是否修改当前记录?", vbYesNo + 32, "添加记录")

If  $A = vhYes$  Then

ExeCutesql "Update 收入 Set 日期 = "' & Format(DTPicker1.Value, "yyyy-mm-dd") & "',方式='" & Combo1.Text & "',金额=" & txt\_money.Text & ", 来源='" & txt intake.Text & "',人员='" & Combo3.Text & "',备注='" & txt mome.Text & "' Where key = "  $&$  txt note. Text  $&$  " ", Str\_text

```
Call Db
```

```
MsgBox "数据修改成功!", vbOKOnly + 64, "成功"
```
End If

```
'MsgBox "Update 收入 Set 日期 = "' & DTPicker1.Value & "',方式="' &
```

```
Combo1.Text & "',金额=" & txt_money.Text & ", 来源="" & txt_intake.Text & "',
```

```
人员="' & Combo3.Text & "',备注="' & txt_mome.Text & "' Where key = "' &
```
txt\_note.Text & " "

End Sub

Private Sub Combo2\_Change()

Call Db1

End Sub

Private Sub Combo3\_Change()

Call Db2

End Sub

Private Sub Command1\_Click()

Call Db

End Sub

Private Sub Form\_Load()

Call Db

Call Db1

Call Db2

DTPicker1.Value = Date

'Combo3.Locked = True

'Combo1.Locked = True

End Sub

Public Function Db()

```
Set Mydb = ExeCutesql("select * from \psi \wedge order by key", Str_text)
```
Set MSHFlexGrid1.DataSource = Mydb

End Function

Public Function Db1()

On Error Resume Next

Dim A As Integer

Set Mydb1 = ExeCutesql("select \* from 收入项目 ", Str\_text)

A = Mydb1.RecordCount

Set Combo2.DataSource = Mydb1

For  $I = 1$  To A

Combo2.AddItem Mydb1.Fields(0)

Mydb1.MoveNext

If Mydb1.EOF Then Exit For

Next I

End Function

Public Function Db2()

On Error Resume Next

Dim A As Integer

Set Mydb2 = ExeCutesql("select  $*$  from  $\vec{R}$ ,  $\vec{S}$ ", Str\_text)

A = Mydb2.RecordCount

Set Combo3.DataSource = Mydb2

For  $I = 1$  To A

Combo3.AddItem Mydb2.Fields(0)

Mydb2.MoveNext

If Mydb2.EOF Then Exit For

Next I

Combo3.AddItem "全家"

End Function

Private Sub Form\_Unload(Cancel As Integer)

'Mydb.Close

'Mydb1.Close

'Mydb2.Close

#### End Sub

## <span id="page-33-0"></span>5.4.3 功能截图

该图是家庭理财管理模块里的日常收入管理功能的修改信息信息图

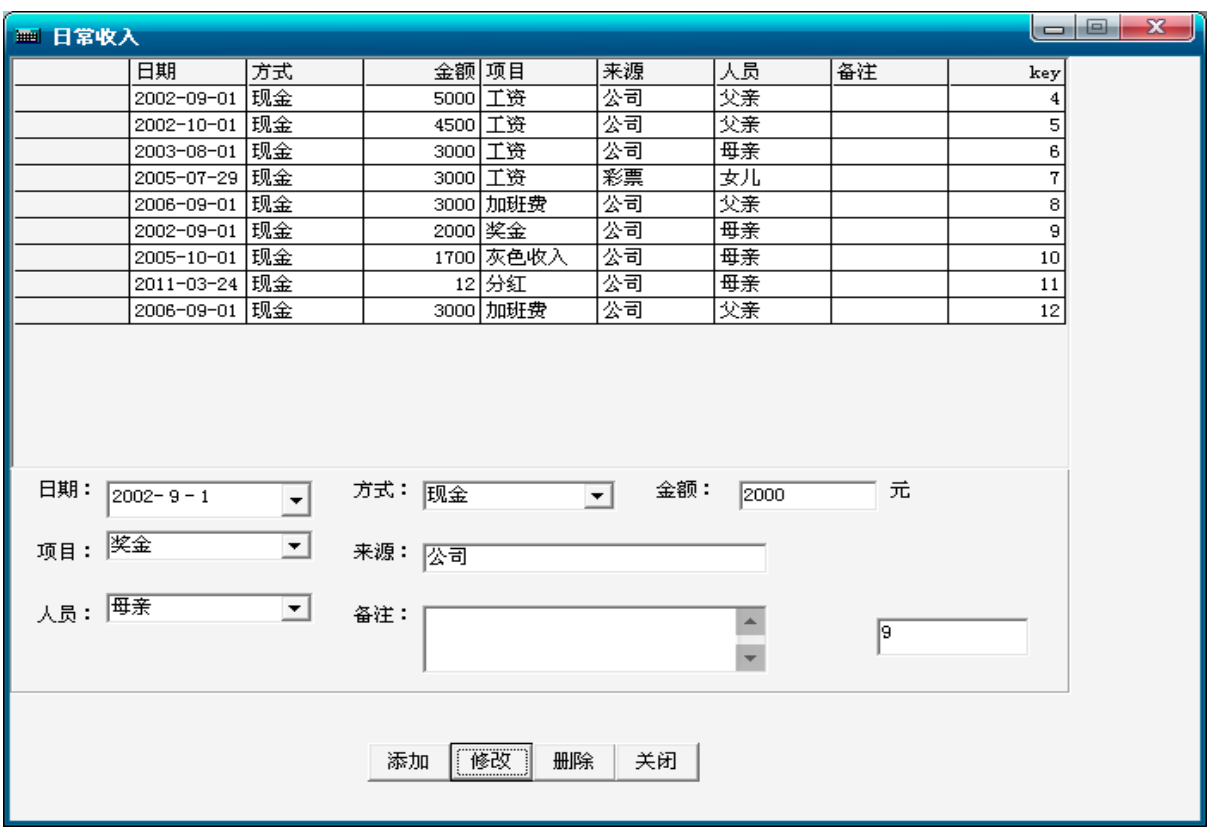

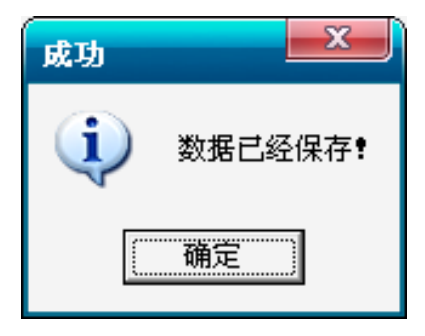

图 5-4 修改日常收入信息截图

## <span id="page-34-0"></span>**5. 5 活期存款管理模块**

<span id="page-34-1"></span>5.5.1 功能分析

<span id="page-34-2"></span>对账户信息,存款记录进行添加,修改,删除等功能

5.5.2 关键代码

```
Private Sub Command11_Click()
            On Error Resume Next
            Dim A, B, C, D, E, F, Key
            Set Count1 = ExeCutesql("select key from 活期存取", Str_text)
            If Count1.EOF Then
               E = NullEnd If
            If IsNull(E) Then
               Key = 1Else
               Count1.MoveLast
               Key = Count1.Fields(0) + 1End If
            Set Note = ExeCutesql("select 余额 from 活期存取", Str_text)
            If Note.EOF Then
               D = NullEnd If
            If IsNull(D) Then
                Set Money = ExeCutesql("select 款额 from 活期帐户 where 银行帐
号="" & Combo1.Text & "", Str text)C = \text{Money.Fields}(0)Balance = CElse
               Note.MoveLast
               Balance = Note.Fields(0)End If
               If Len(Combo1.Text) = 0 Then
                   MsgBox "请选择银行账号!", vbOKOnly + 32
               End If
                A = MsgBox("是否添加此条记录?", vbYesNo + 32, "添加记录")
               If A = vbYes Then
                   If Panduan = True Then
                      Balance = Balance - CInt(Text1.Text)
                      ExeCutesql "insert into 活期存取 values('" & Combo1.Text & "','
```

```
取款'," \& Text1.Text \& ","
                       & Format(DTPicker2.Value, "yyyy-mm-dd") & "','" &
Text2.Text & "','" & Balance & "','" & Key & "')", Str_text
                       Call Wangge
                       Text1.Enabeled = FalseText2. Enabled = False
                       Text1.Text = ""Text2. Text = ""
                       MsgBox "数据添加成功!", vbOKOnly, "成功"
                   Else
                       Balance = Balance + CInt(Text1.Text)ExeCutesql "insert into 活期存取 values('" & Combo1.Text & "','
存款'," \& Text1.Text \& ","
                       & Format(DTPicker2.Value, "yyyy-mm-dd") & "','" &
Text2.Text & "','" & Balance & "','" & Key & "')", Str_text
                       Call Wangge
                       Text1.Enabled = FalseText2. Enabled = FalseText1.Text = ""Text2.Text = ""MsgBox "数据添加成功!", vbOKOnly, "成功"
                  End If
                End If
                Command11.Enabeled = FalseEnd Sub
Private Sub Command12_Click()
             On Error Resume Next
             Mydb.MoveNext
             If Mydb.EOF Then
                Mydb.MoveLast
             End If
End Sub
Private Sub Command13_Click()
             On Error Resume Next
             Mydb.MovePrevious
             If Mydb.BOF Then
                Mydb.MoveFirst
             End If
End Sub
Private Sub Command2_Click()
             Call Atrue
             Panduan1 = FalseEnd Sub
```
<span id="page-36-0"></span>5.5.3 功能截图

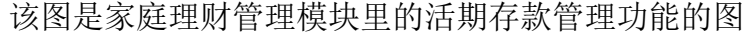

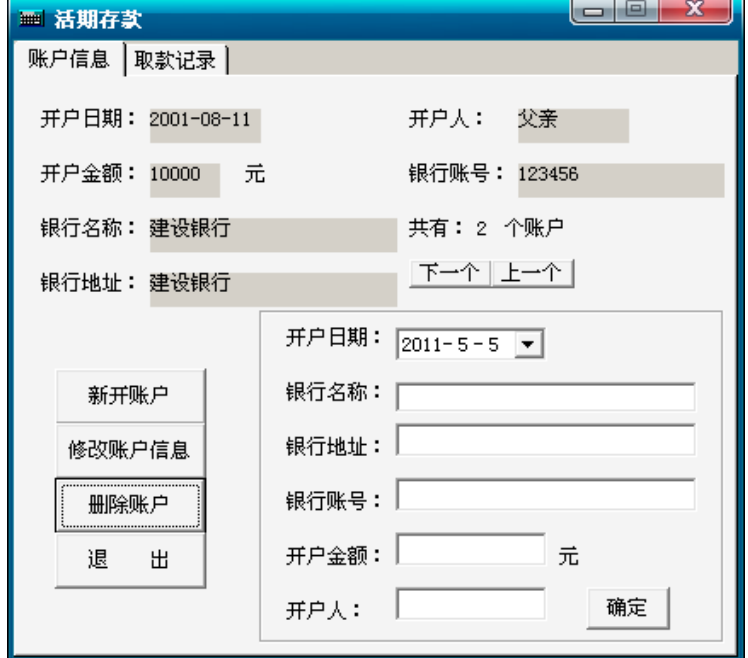

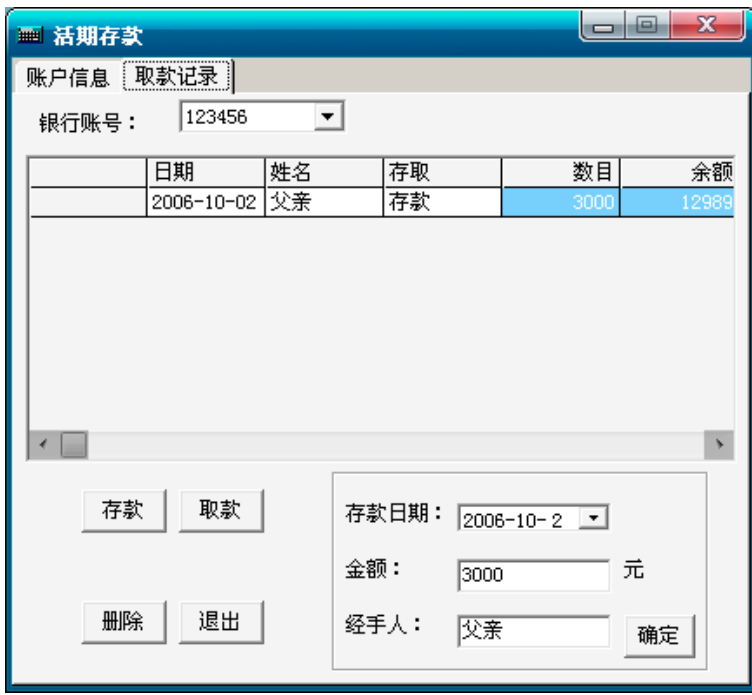

图 5-5 修改活期存款信息截图

### <span id="page-37-0"></span>**5. 6 定期存款管理模块**

<span id="page-37-1"></span>5.6.1 功能分析

<span id="page-37-2"></span>对存款进行添加,删除,修改。

5.6.2 关键代码

Private Sub cmd\_edit\_Click()

On Error Resume Next

Dim A

A = MsgBox("是否修改前记录?", vbYesNo + 32, "添加记录")

If  $A = v$ b $Yes$  Then

ExeCutesql "Update 定期存款 Set 日期 = " & DTPicker1. Value & "',银行名称='" & txt\_name.Text

& "',银行地址=" & txt\_address.Text & ", 银行账号="" & txt\_size.Text & "',金额='" & txt\_money.Text

& "',期限='" & txt\_time.Text & "',存款人='" & Combo1.Text & "',取否  $=$ "" & Check1. Value & "' Where key = " & txt\_key. Text & " ", Str\_text

'Mydb.Requery

Call Bangding

MsgBox "数据修改成功!", vbOKOnly + 64, "成功"

End If

End Sub

End Sub

Private Sub Form\_Load()

Dim A As Integer

DTPicker1.Value = Date

Call Bangding

Set Mydb1 = ExeCutesql("select 姓名 from 成员 ", Str\_text)

A = Mydb1.RecordCount

Set Combo1.DataSource = Mydb1

For  $I = 1$  To A

Combo1.AddItem Mydb1.Fields(0)

Mydb1.MoveNext

If Mydb1.EOF Then Exit For

Next I

End Sub

Private Function Bangding()

Set Mydb = ExeCutesql("select \* from 定期存款 ", Str\_text)

Set MSHFlexGrid1.DataSource = Mydb

End Function

<span id="page-39-0"></span>5.6.3 功能截图

该图是家庭理财管理模块里的定期存款管理功能的图

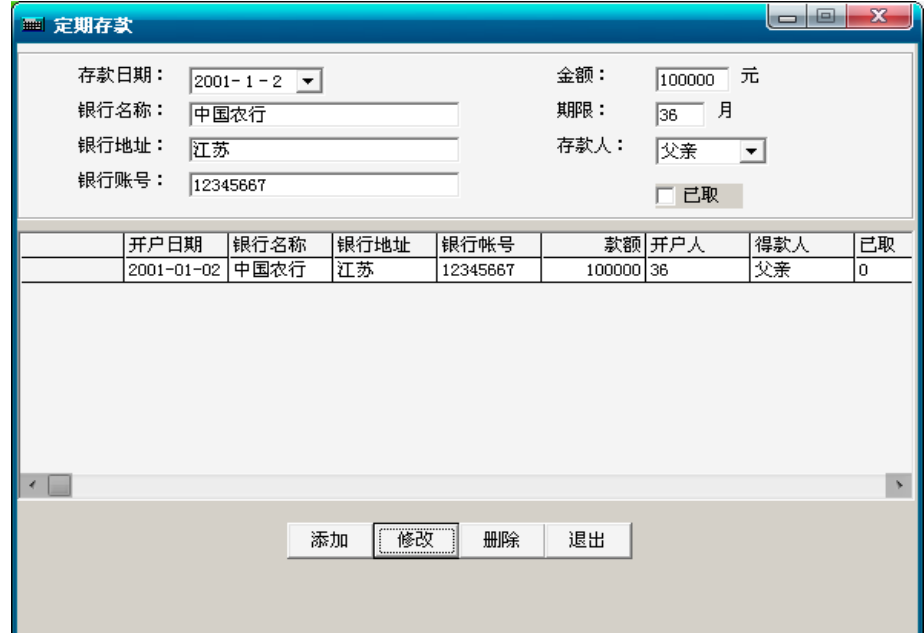

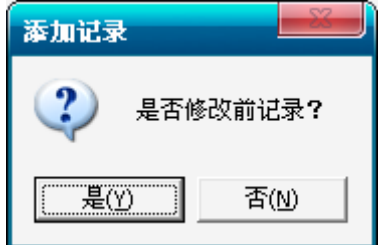

图 5-6 修改定期存款信息截图

## <span id="page-39-1"></span>**5. 7 查询管理模块**

<span id="page-39-2"></span>5.7.1 功能分析

<span id="page-39-3"></span>可以按照日期,方式,项目,金额对日常的收入,支出进行查询。

5.7.2 关键代码

Dim Mydb As New ADODB.Recordset Dim Mydb1 As New ADODB.Recordset Dim Mydb2 As New ADODB.Recordset Dim Mydb3 As New ADODB.Recordset Dim Mydb4 As New ADODB.Recordset Dim Mydb5 As New ADODB.Recordset Dim Mydb10 As New ADODB.Recordset Dim Mydb11 As New ADODB.Recordset Dim Mydb12 As New ADODB.Recordset Dim Str\_text As String Dim Riqi, Riqi1, Riqi3, Riqi4 Private Sub Chk\_date1\_Click() If Chk date1.Value  $= 1$  Then Chk mode1.Value  $= 0$ Chk money1.Value =  $0$ Chk project1.Value =  $0$ End If End Sub Private Sub Chk\_mode1\_Click() If Chk mode1.Value  $= 1$  Then Chk money1.Value  $= 0$ Chk project1.Value  $= 0$  $Chk_data$ . Value = 0 End If End Sub Private Sub Chk\_money1\_Click() If Chk money1.Value  $= 1$  Then Chk mode1.Value  $= 0$ Chk project1.Value  $= 0$ Chk date1.Value  $= 0$ End If

#### End Sub

Private Sub Chk\_project1\_Click()

If Chk project1.Value  $= 1$  Then Chk mode1.Value  $= 0$ Chk date1.Value  $= 0$ Chk money1.Value  $= 0$ 

#### End If

End Sub

Private Sub Chk\_date\_Click()

If Chk\_date.Value = 1 Then Chk mode.Value  $= 0$ Chk money.Value  $= 0$ Chk project.Value  $= 0$ 

End If

End Sub

Private Sub Chk\_mode\_Click()

If Chk mode.Value  $= 1$  Then

 $Chk$ \_money.Value = 0

 $Chk\_project.Value = 0$ 

Chk date.Value  $= 0$ 

End If

End Sub

Private Sub Chk\_money\_Click()

If Chk\_money.Value = 1 Then

Chk mode.Value  $= 0$ 

Chk project.Value =  $0$ 

Chk date.Value  $= 0$ 

End If

End Sub

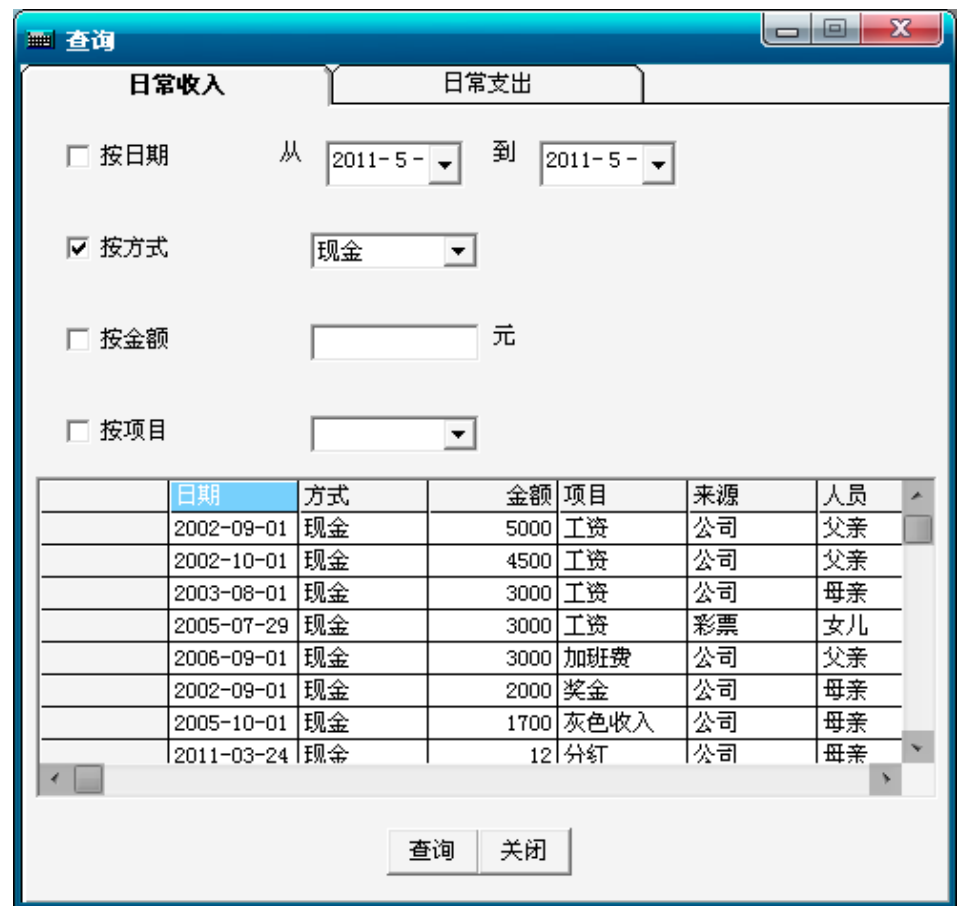

<span id="page-42-0"></span>该图是家庭理财管理模块里的查询管理功能的图

图 5-7 查询信息截图

## <span id="page-43-0"></span>6. 结语

这个毕业论文是用 VB 完成的,实现了在家庭理财的收入管理,支出管理,银行储蓄 管理等功能。

在这次项目中,学到了很多东西,在做项目前首先在脑海中要形成系统的架构,思路 要清晰,其次在遇到问题时,要学会自我思考,然后实在不明白,可以像老师或者同学请 教。通过这次项目,实现理论和实践相结合。明白"纸上得来终觉浅,得知此事需躬行"在 项目中出现了很多问题,有很多以前知识都忘记了,需要随时的进行巩固和复习。还有很 多小细节比如格式还有语法会没有注意到,在老师的指导下,有了很大的改善。

在这次项目中,以前不是很清晰的知识,在老师和同学的帮助下,有了深刻的理解,

如果没有这次毕业设计的过程可能很多只是我仅能限于理论上的理解。现在我能把理论 与实际相结合,对我自身是一个很大的提高,不管是现阶段的学习还是以后的工作,我 相信都会从中收益。

## <span id="page-44-0"></span>参考文献

- [1] 王兴晶.Visual Basic 6.0 应用编程 150 例[M].电子工业出版社.2004
- [2] 张树兵,戴红,陈哲等著.Visual Basic 6.0 中文版入门与提高[M] .清华大学出版 社.2002
- [3] 陈丽芳.Visual Basic 程序设计学习指导[M] .机械工业出版社.2005
- [4] 求是科技.Visual Basic 6.0 数据库开发技术与工程实践[M] .人民邮电出版社. 2004
- [5] 李晓黎,张巍.Visual Basic 数据库应用系统开发与实例[M] .人民邮电出版社. 2003-8
- [6](英)康诺利(Connolly,T.)著. 数据库系统/设计实现与管理(第四版)英文版. 国外 计算机科学教材系列
- [7] [神龙工作室著](http://www.ptpress.com.cn/Result.aspx?what=author&sk=%E7%A5%9E%E9%BE%99%E5%B7%A5%E4%BD%9C%E5%AE%A4).新编 Access 2007 数据库管理入门与提高(1CD) .人民邮电出版社
- [8] [陈树平](http://search.wl.cn/search.aspx?index=2&q=%E9%99%88%E6%A0%91%E5%B9%B3+%E4%BE%AF%E8%B4%A4%E8%89%AF+%E8%8F%85%E5%85%B8%E5%85%B5) 侯贤良 菅典兵著. Access 数据库教程.上海交通大学出版社
- [9] (美) Jeffrey L.Whitten, Lonnie D.Bentley, Kevin C.D 著. 系统分析与设计方 法(原书第6版). 机械工业出版社
- [10] Joey F.George、Dinesh Batra、JosephS.Valacich、Jeffrey A.Hoffer 著. 面向对象的系 统析与设计

## <span id="page-45-0"></span>致 谢

本论文是在导师L老师的悉心指导下完成的。导师渊博的专业知识,严谨的治学态 度,精益求精的工作作风, 海人不倦的高尚师德, 严以律己、宽以待人的崇高风范, 朴实无华、平易近人的人格魅力对我影响深远。不仅使我树立了远大的学术目标、掌握 了基本的研究方法,还使我明白了许多待人接物与为人处世的道理。本论文从选题到完 成,每一步都是在导师的指导下完成的,倾注了导师大量的心血。在此,谨向导师表示 崇高的敬意和衷心的感谢! 本论文的顺利完成,离不开各位老师、同学和朋友的关心和 帮助。

在这三个月的时间内,我除了学会开发系统外,更重要的是学会了独立工作、独立 思考、奋发向上的精神,也搞好了同事之间的关系,更好的融入公司中。这对我以后的 工作学习都有很大的帮助。